## ZOOM

- 1. In here, we assume that you already have a ZOOM account.
- 2. Log in to your ZOOM account as follows.

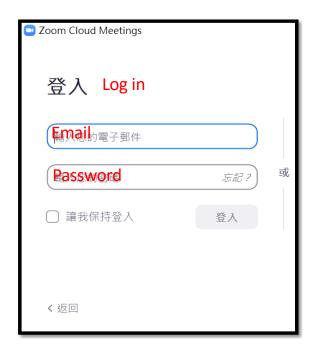

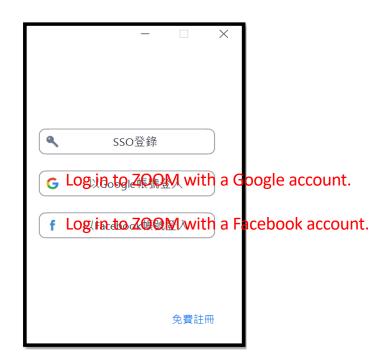

3. Next, open the invitation letter/email of virtual meeting from ICSSE2020. click on the link below to join the ZOOM meeting.

ICEES2020 邀請您參加排程的 Zoom 會議。
主題:ICESS2020的Zoom xxx會議
時間:2020年7月23日 03:30 下午 台北
加入 Zoom 會議
https://us04web.zoom.us/j/75441632511?pwd=ZGJsSENYc0h6cVJLUDdoVmJYbGVFQT09
會議 ID: 123456789

**密碼: 1234** 

4. Click the above link, then

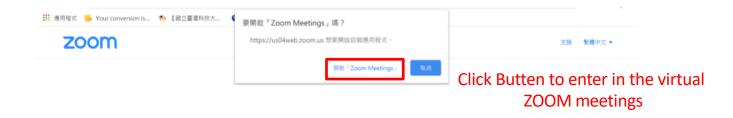

5. If you did not receive the invitation letter/email, ICSSE 2020 will also announce the relevant information (Meeting ID & Password) about entering the virtual meeting on the conference website.

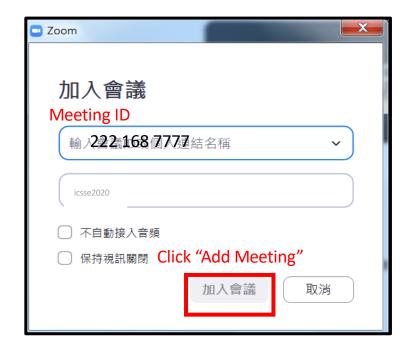

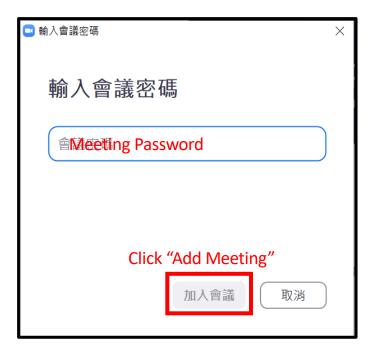

## 6. Enter in the virtual ZOOM meeting room.

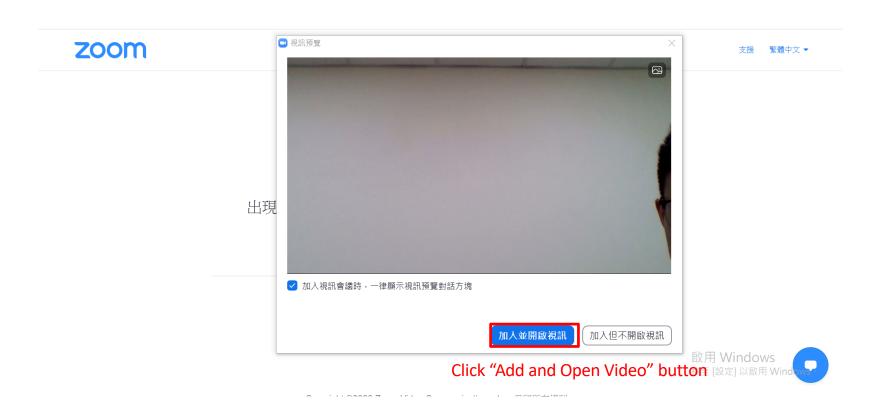

7. Wait for the session chair to approve joining. At this moment,

You can check the Voice test by clicking "Voice Device Test" Button.

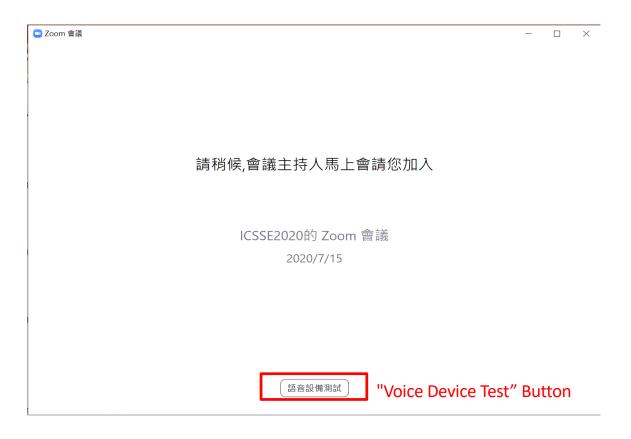

## 8. Important Note:

After entering in the ZOOM Meeting Room, if you are not reporting your manuscript (ppt), Please turn off "Mute" your microphone to avoid unnecessary sounds or disturbances.

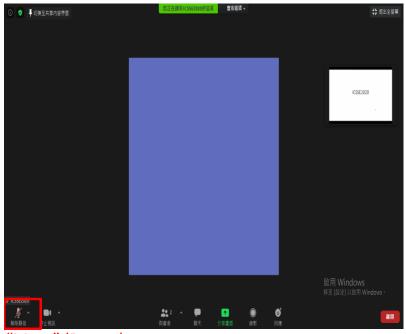

Here is "Mute" (Button)

9. Share the information about reports, desktops and other details:

(Please open the report content in advance and click "Share Screen") Note: Please avoid un necessary contents to share.

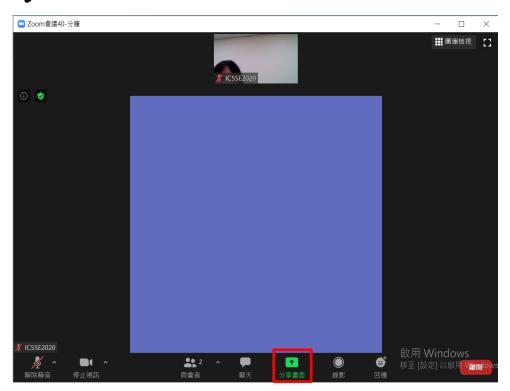

Here is "Share Screen"

10. Choose the reported files or contents after clicking "Share Screen" such as shown in the figure:

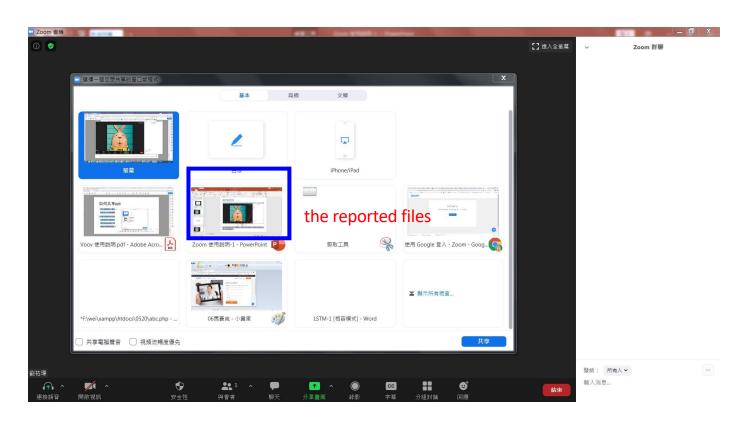

## 11. When the meeting window disappears, click "Return to meeting" at the bottom of the screen

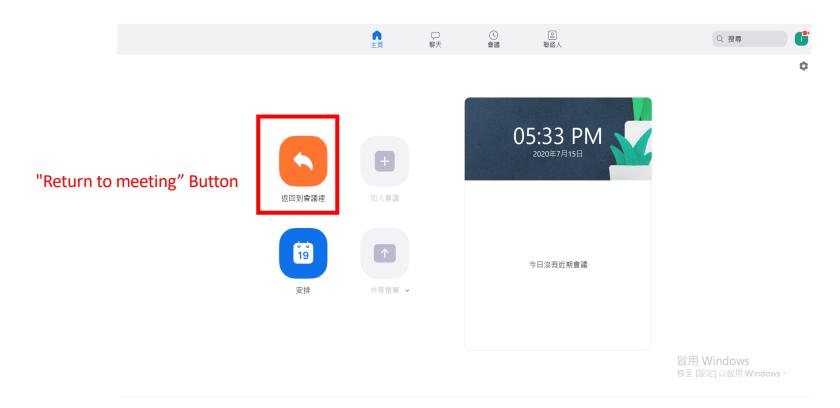